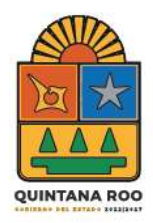

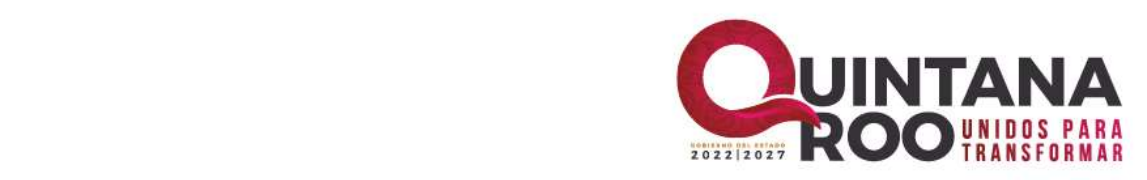

# **GUÍA PARA LA INTEGRACIÓN DE PROPUESTAS DE ESTRUCTURA ORGÁNICA Y ORGANIGRAMAS A TRAVES DEL "MODULO DE INTEGRACIÓN DE**

# **EXPEDIENTES" EN SIDEOL**

<https://sideol.qroo.gob.mx/sideol/users/login>

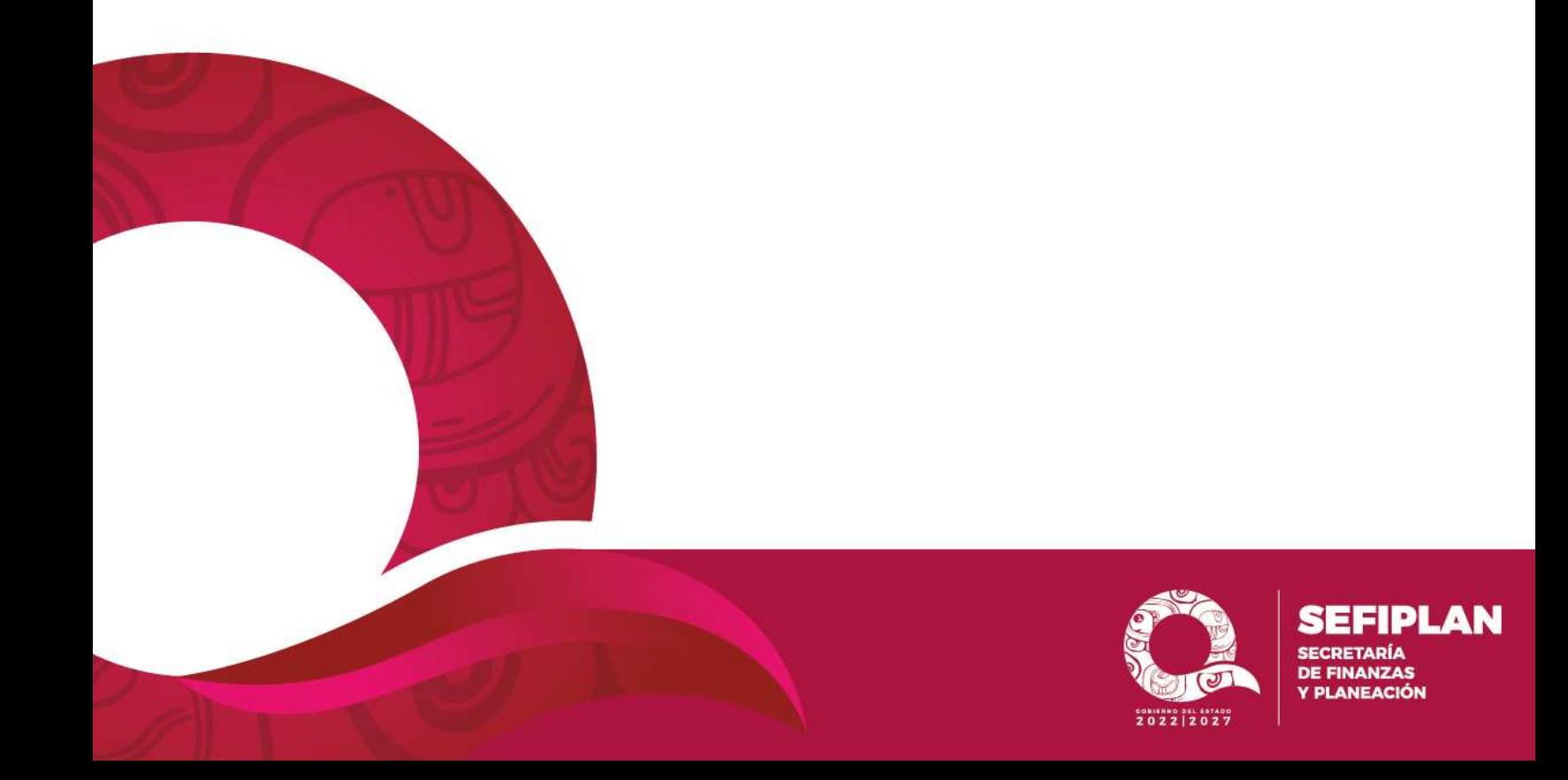

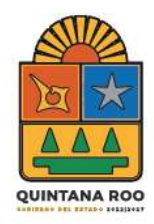

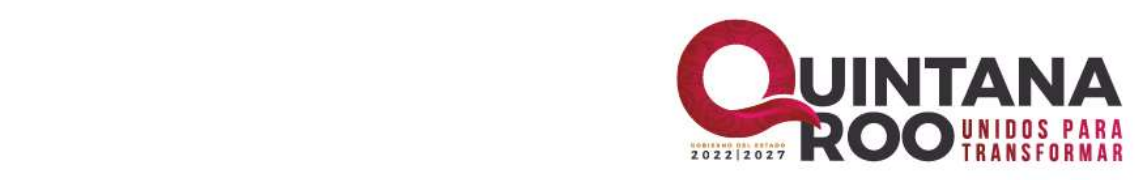

# **ÍNDICE**

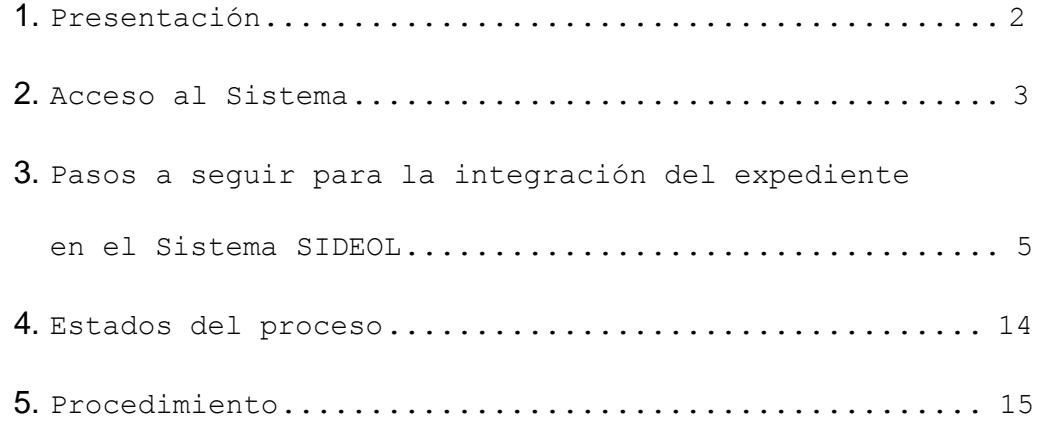

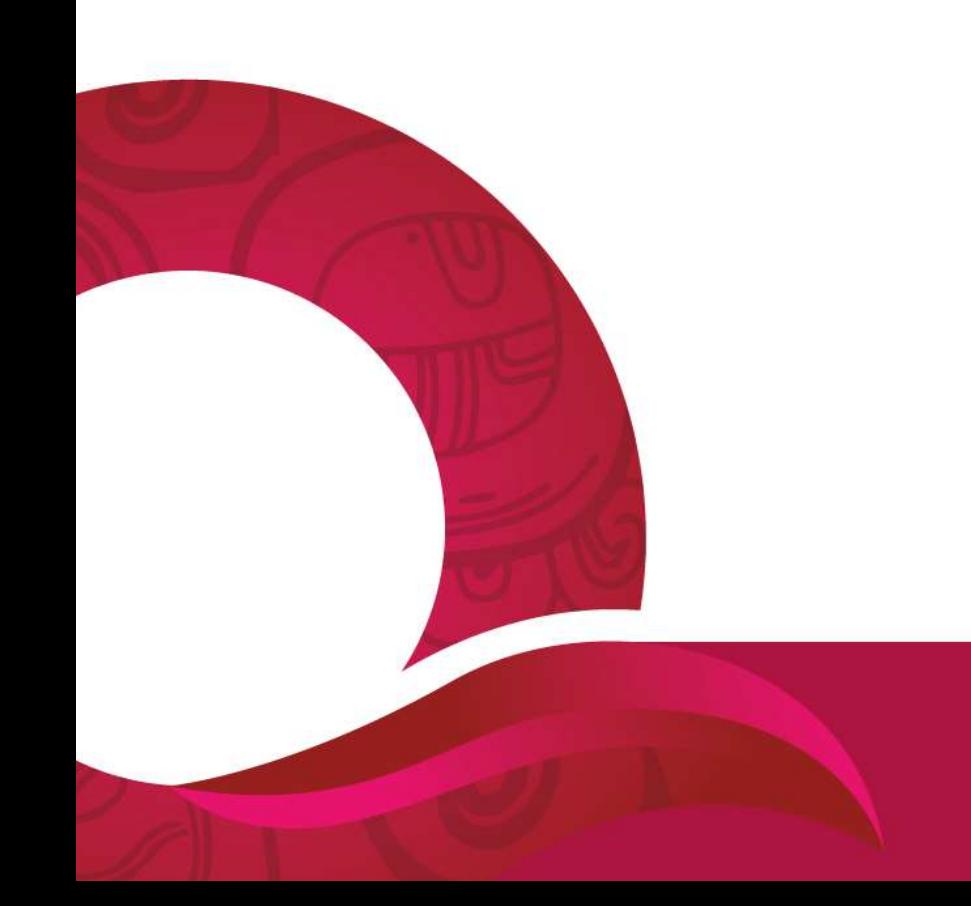

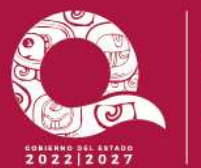

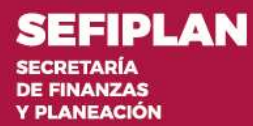

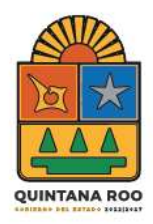

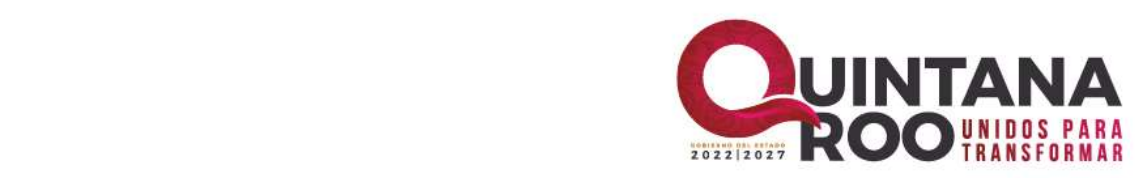

# **1. PRESENTACIÓN**

<span id="page-2-0"></span>En el proceso de Modernizar los procedimientos Administrativos Gubernamentales, se encuentra como un factor relevante la Administración y control de los Recursos Humanos del Estado de Quintana Roo. En este sentido, surgió la necesidad de realizar un sistema para agilizar el procedimiento para la "Dictaminación de las Estructuras Orgánicas", a fin de simplificar la autorización y el registro de las mismas.

El desarrollar sistemas que automaticen los procesos administrativos de la operación cotidiana, permitirá una mejora significativa en la operación interna del Gobierno del Estado, fomentando un mejor aprovechamiento de los recursos

Por lo anterior, la presente guía es un instrumento de apoyo y observancia para quienes son responsables de elaborar, aprobar y autorizar las estructuras orgánicas y organigramas, a efecto de agilizar el proceso para la dictaminación.

Se sugiere leerlo completamente antes de comenzar con el procedimiento, en caso de existir dudas favor de comunicarse al Departamento de Estructuras y Puestos de la Dirección de Administración de Recursos Humanos.

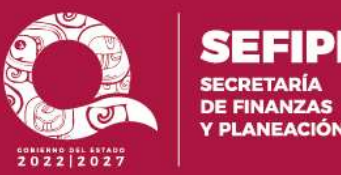

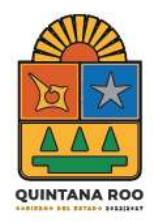

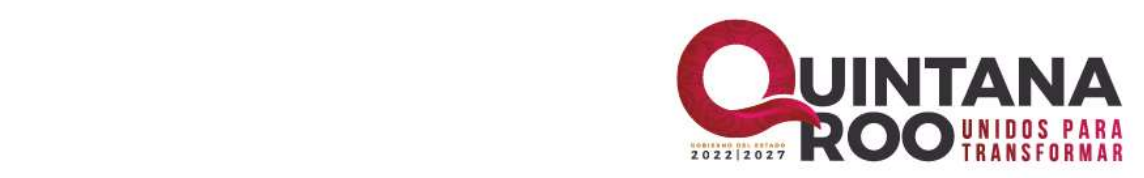

# **2. ACCESO AL SISTEMA.**

<span id="page-3-0"></span>Las Dependencias, Órganos Administrativos Desconcentrados y Entidades, tendrán el acceso al Sistema SIDEOL, el cual se encuentra disponible en la siguiente liga <https://sideol.qroo.gob.mx/sideol/users/login> mediante el uso de una clave de usuario y contraseña, accediendo desde un equipo de cómputo con conexión a Internet.

En la ventana de acceso, ingrese el nombre del usuario y la contraseña correspondiente.

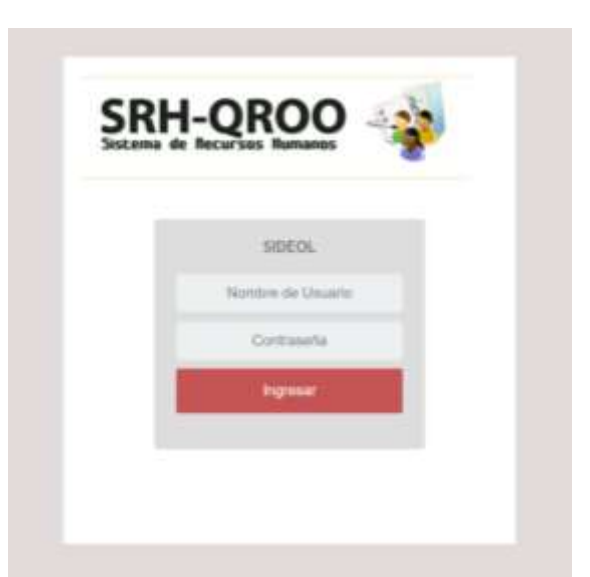

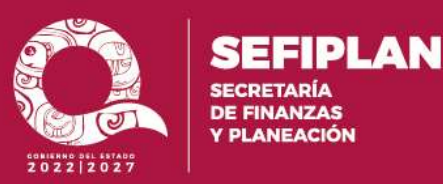

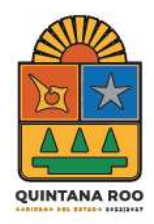

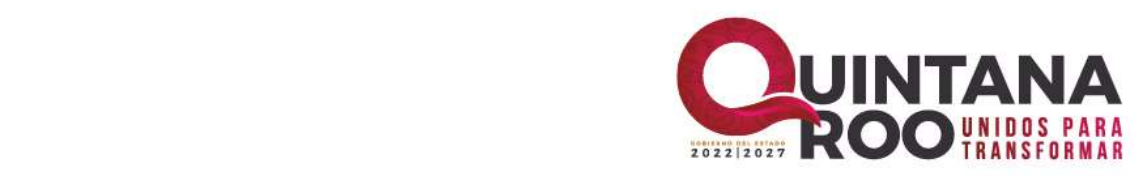

# **3. PASOS A SEGUIR PARA LA INTEGRACIÓN DEL EXPEDIENTE EN EL SISTEMA**

**Paso 1.-** En la barra de menús del sistema seleccione el catálogo SOLICITUDES, seguidamente INTEGRACION DE EXPEDIENTE.

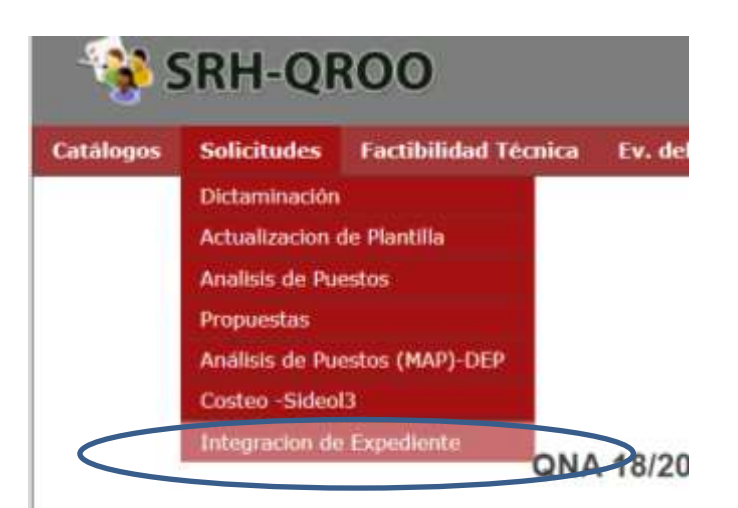

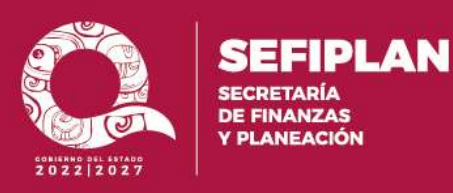

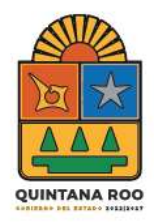

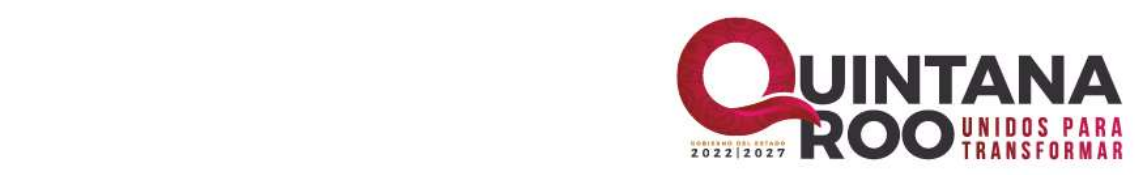

**Paso 2.-** Dentro de la ventana principal de integración de expediente seleccione el menú **PROPUESTAS.**

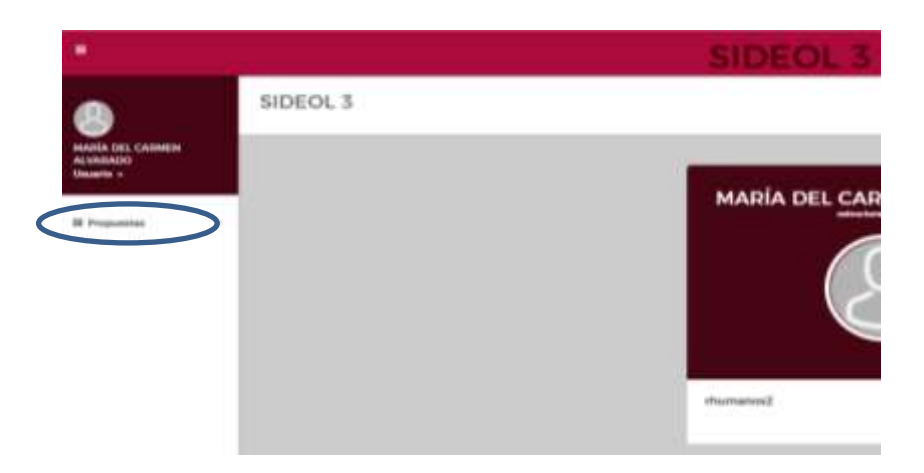

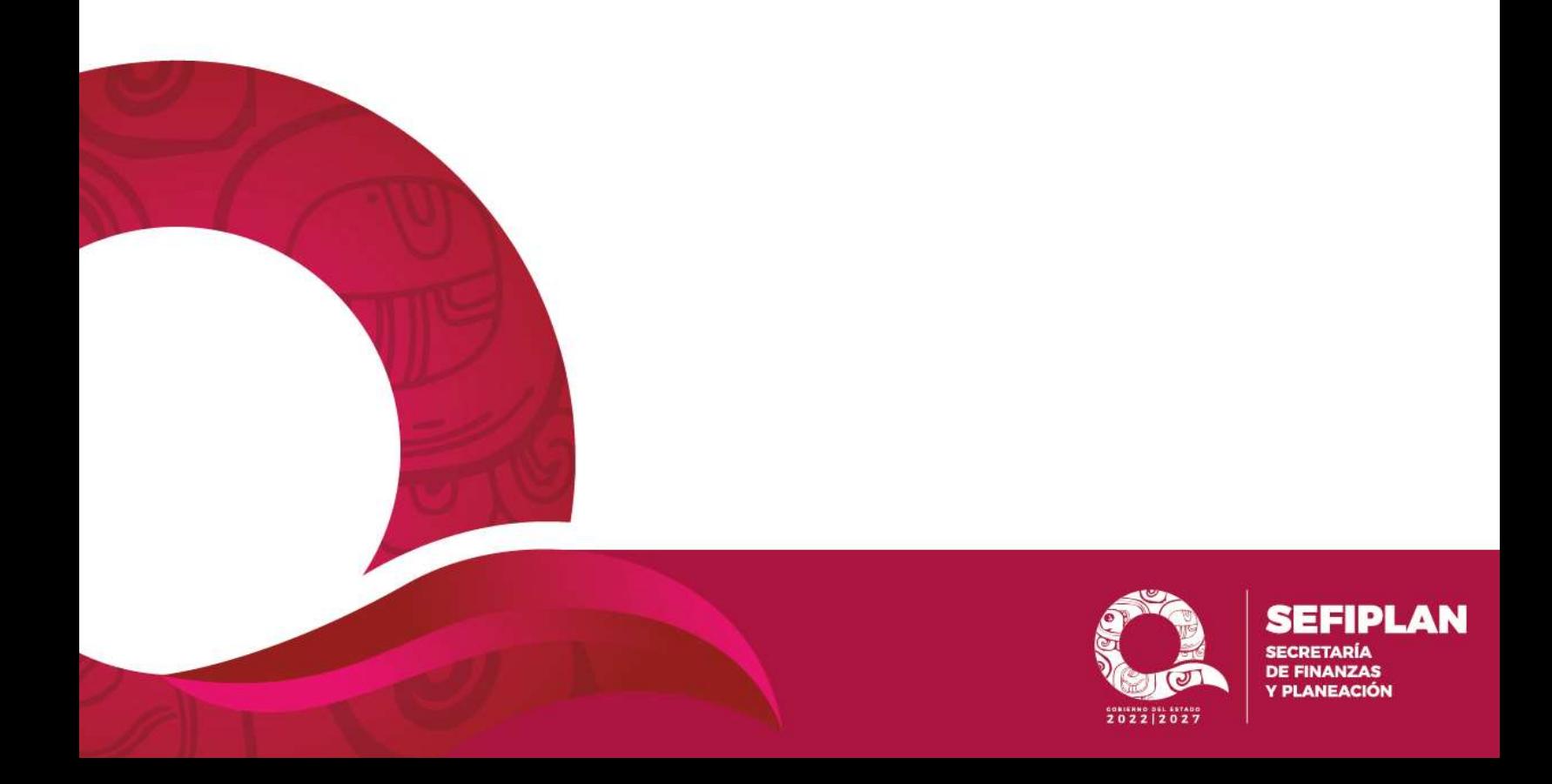

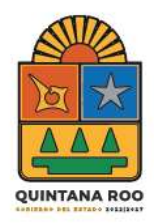

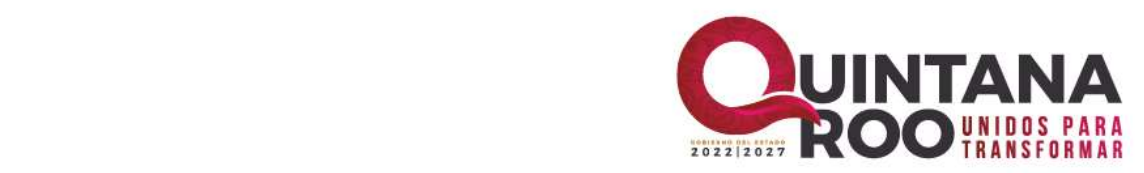

**RÍA NZAS** EACIÓN

**Paso 3.-** Seleccione el menú **INTEGRACION DE EXPEDIENTE.**

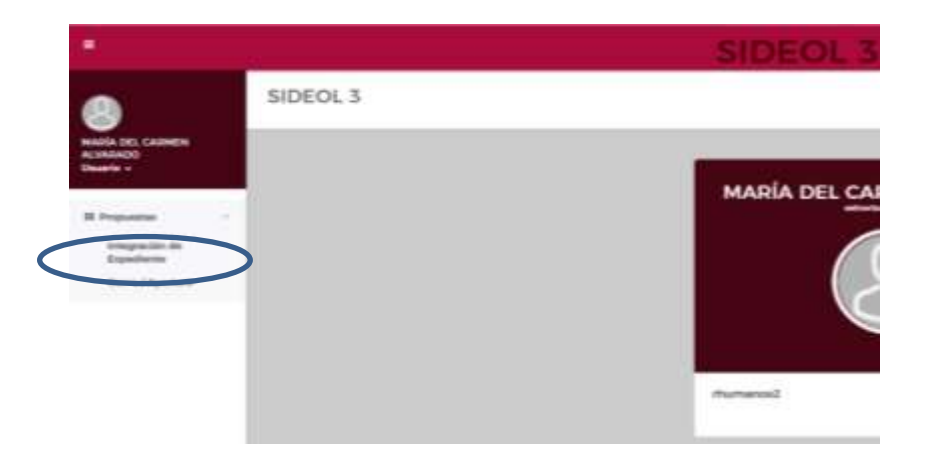

**Paso 4.-** En la ventana principal de la integración de expediente seleccione el botón **NUEVO**.

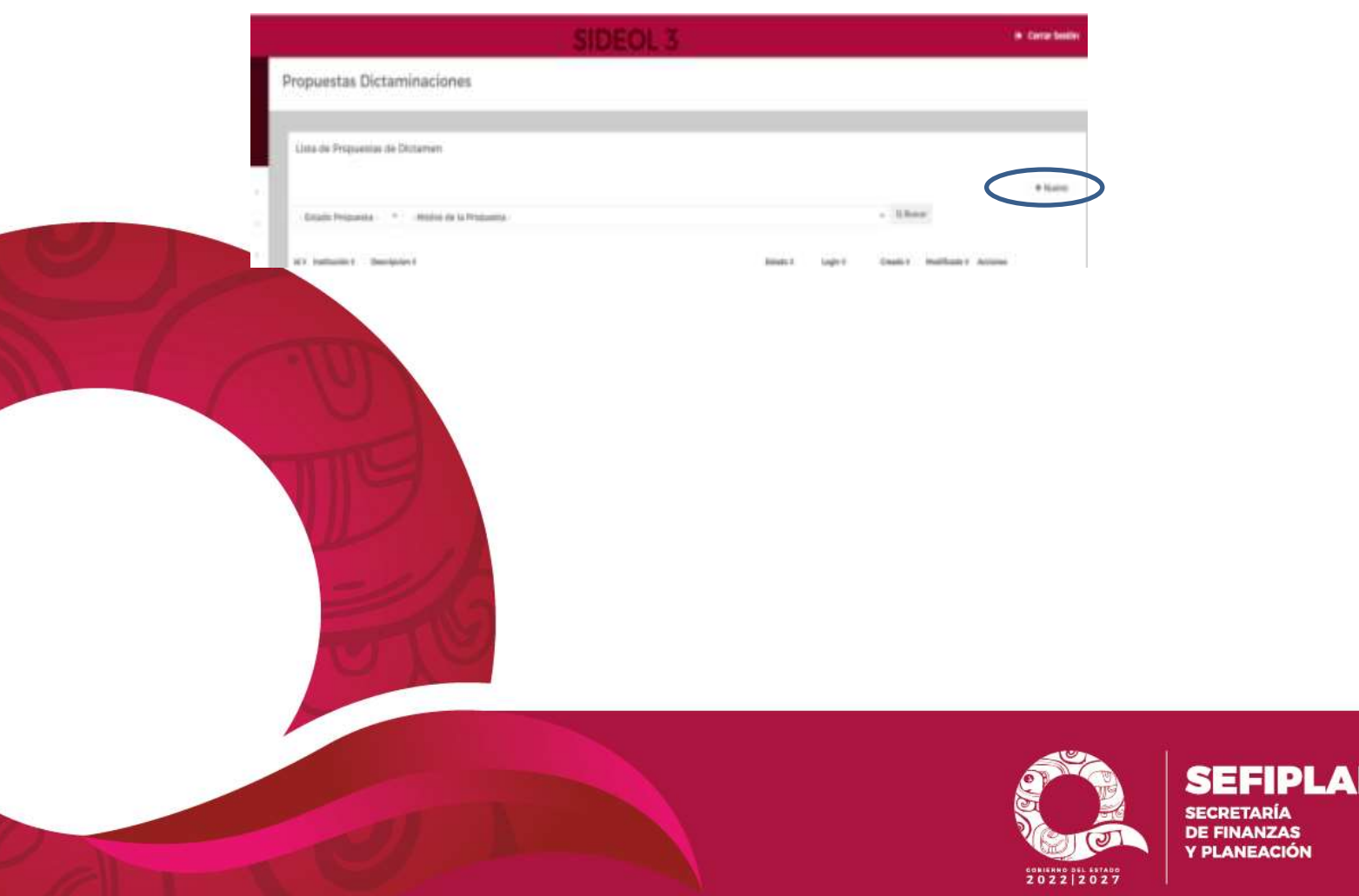

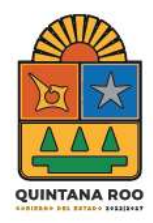

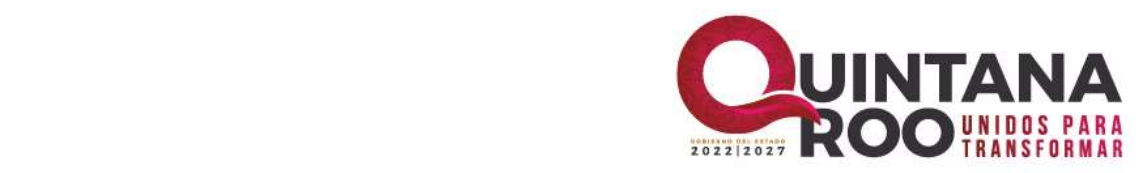

Dentro de esta ventana se pueden realizar las siguientes acciones:

**Ver propuesta de Dictaminación:** Nos permite visualizar el detalle de la propuesta como son el número de id, institución, descripción, estado de la propuesta y fecha en que fue capturada.

**Edita Dictaminación:** Permite modificar el Proceso de Dictaminación.

**Eliminar Dictaminación:** Elimina el Proceso de Dictaminación.

**Documentos adjuntos:** Es el apartado donde se deberá adjuntar el expediente digital en los formatos establecidos.

**Enviar Dictaminación:** Es la acción que permite cambiar el estado de la Dictaminación a *Enviado En Proceso* para que las instancias revisoras procedan a su revisión.

**Paso 5.-** Seleccionar del catálogo **MOTIVO**, la razón por lo que está presentando una nueva propuesta.

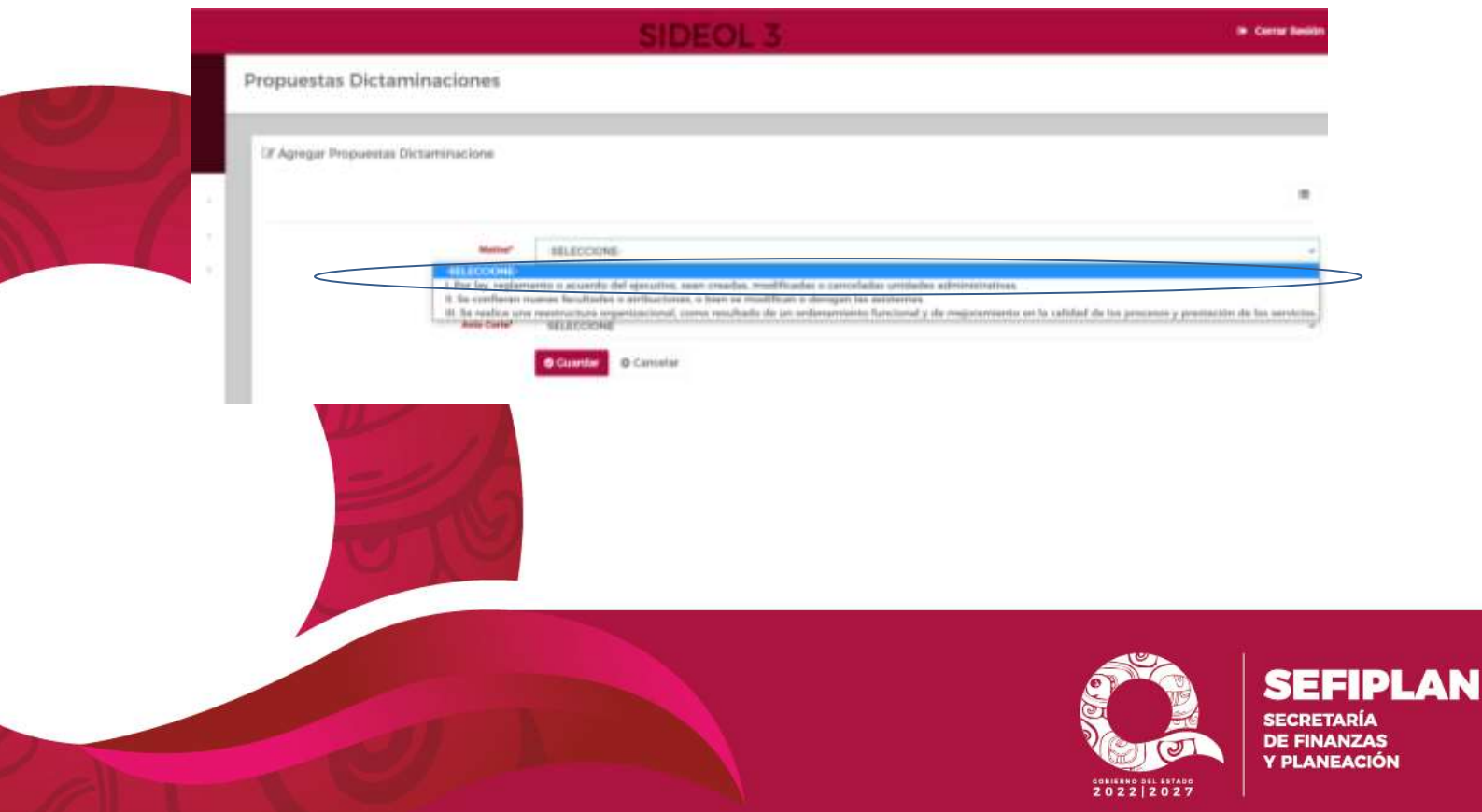

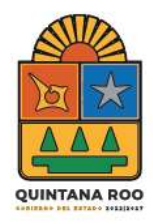

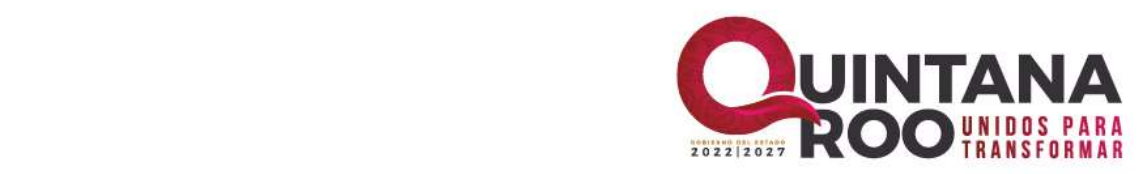

**Paso 6.-** Seleccionar del catálogo **Mes Corte,** que está presentando en la nueva propuesta.

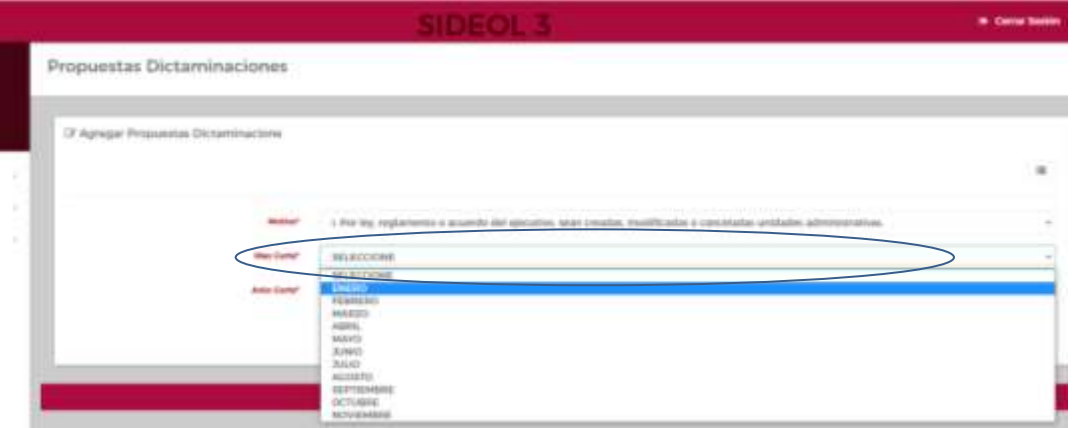

**Paso 7.-** Seleccionar del catálogo **Año Corte,** que está presentando en la nueva propuesta.

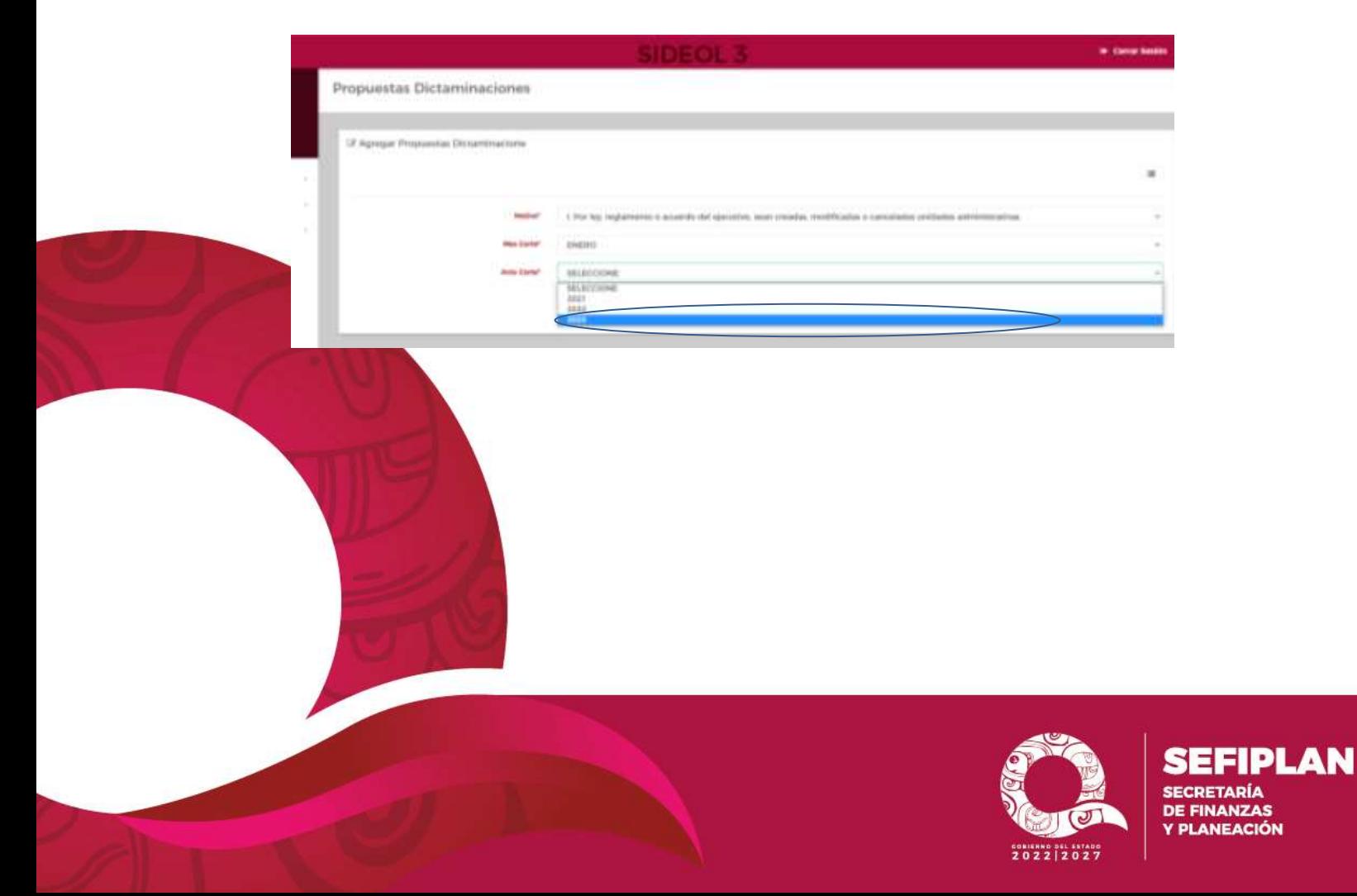

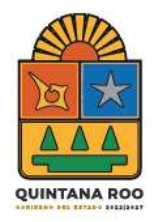

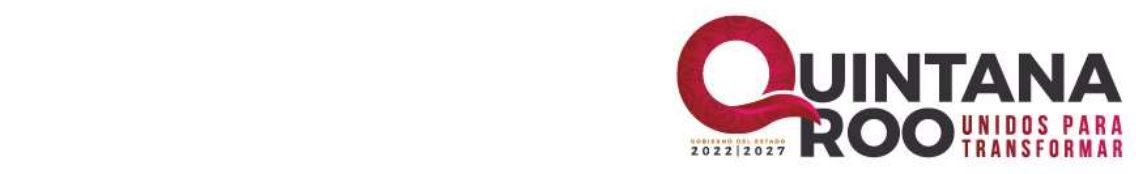

**ZAS** 

**Paso 8.-** Una vez seleccionado el motivo presionar el botón **GUARDAR**, para que se genere un número de ID.

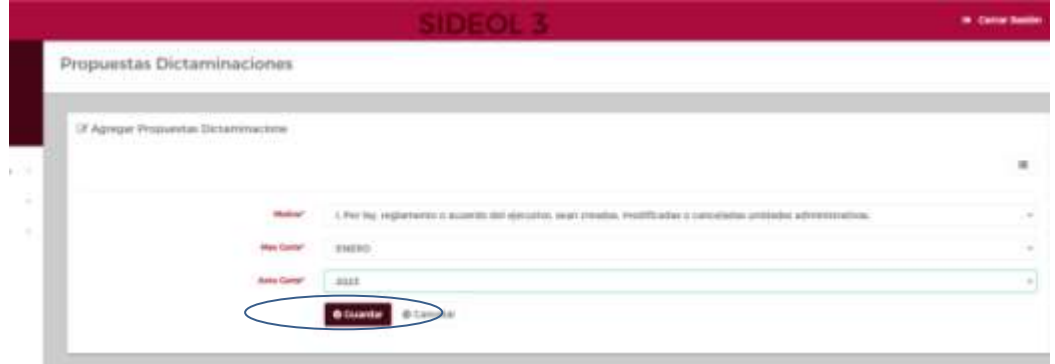

**Paso 9.- ID GENERADO**, este número**,** único e irrepetible; es el que asigna el sistema al expediente, y servirá para llevar el procedimiento desde su inicio hasta su aprobación o en su caso rechazo.

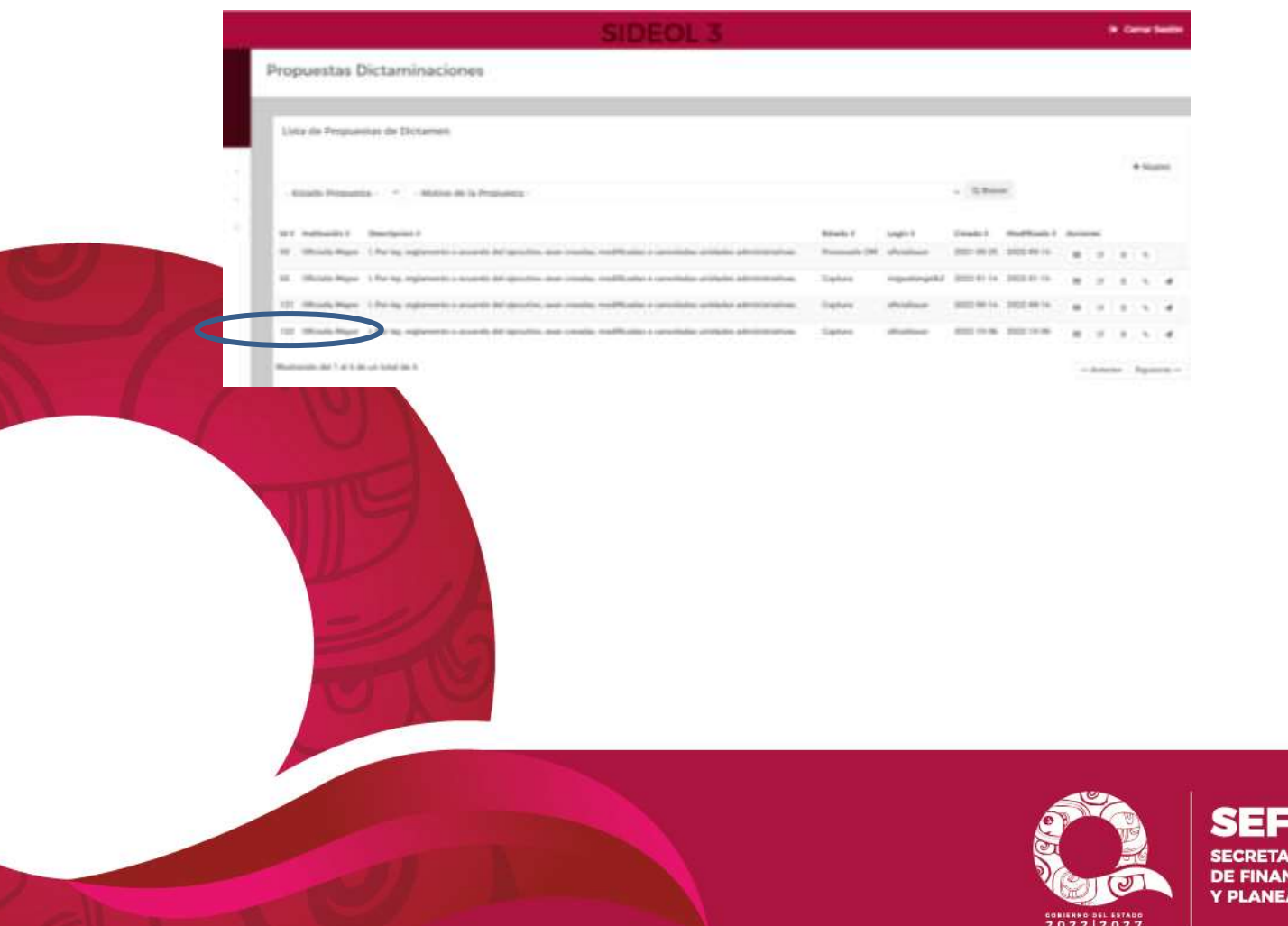

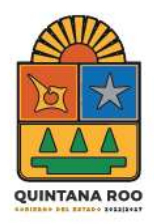

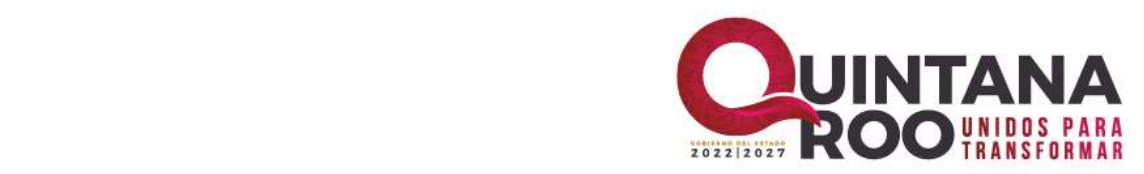

N

**Paso 10.-** Seleccione el icono **DOCUMENTOS ADJUNTOS.**

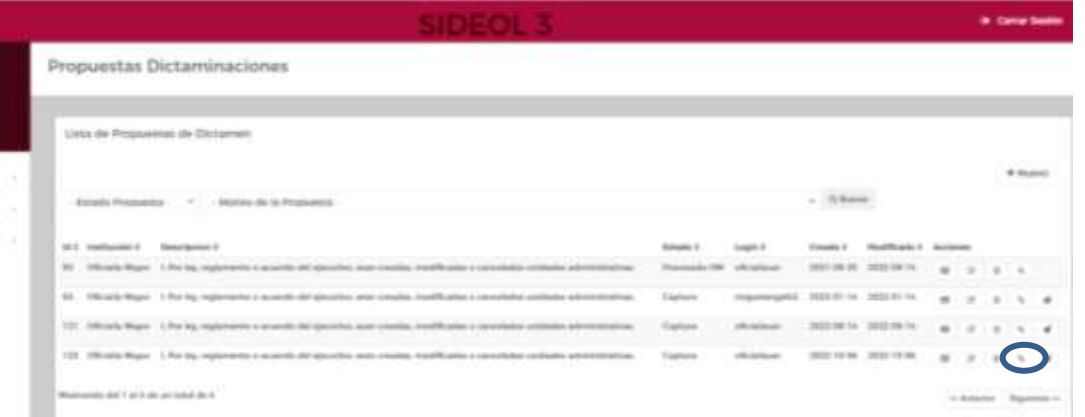

**Paso 11.-** En la ventana principal de documentos adjuntos seleccione el botón **NUEVO** y procede a adjuntar el expediente.

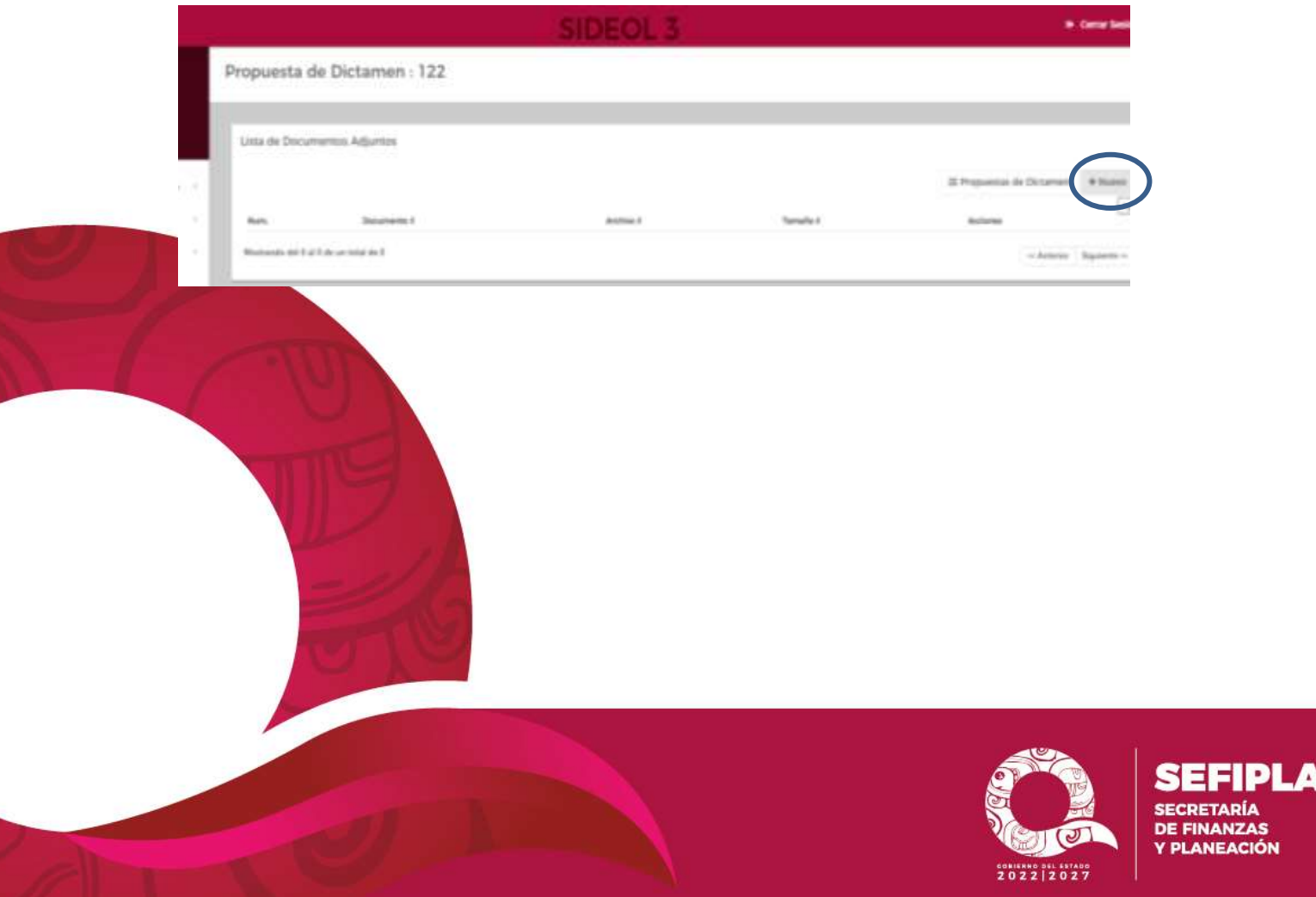

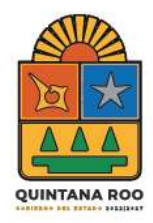

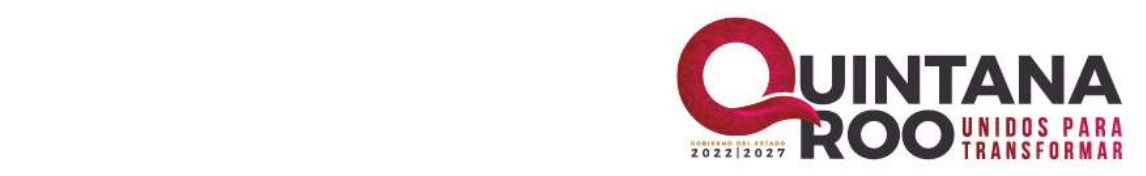

**Paso 12.-** Seleccionar del catálogo **DESCRIPCIÓN** el anexo que desee adjuntar, los anexos se adjuntan de uno en uno, en los casos que se requiera adjuntar 2 archivos con la misma descripción*,* se deberá elegir nuevamente la misma descripción.

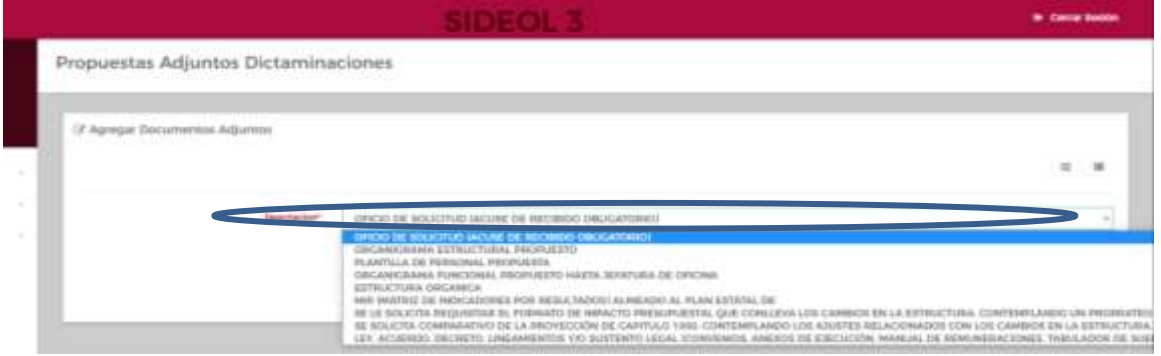

#### **Documentos**

- *1.* Oficio De Solicitud (Acuse de recibido obligatorio)
- *2.* Organigrama Estructural propuesto
- *3.* Plantilla de Personal Propuesta.
- *4.* Organigrama funcional propuesto hasta jefatura de oficina
- *5.* Estructura Orgánica propuesta.
- *6.* MIR (Matriz De Indicadores Por Resultados) alineado al Plan Estatal De Desarrollo.
- *7.* Formato de impacto presupuestal que conlleva los cambios en la Estructura, contemplando un prorrateo mensual y anual por unidad administrativa, capitulo y partida específica.
- *8.* Comparativo de la proyección de capítulo 1000, contemplando los ajustes relacionados con los cambios en la estructura.
- *9.* Copia de acta del Órgano Máximo de Gobierno en el cual se otorgue anuencia para iniciar las gestiones ante la Secretaría de Finanzas y Planeación y Dictaminación de la propuesta de estructura (en el caso de las entidades).

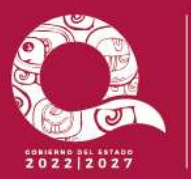

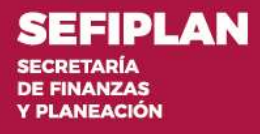

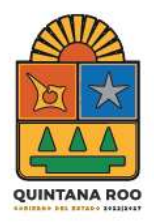

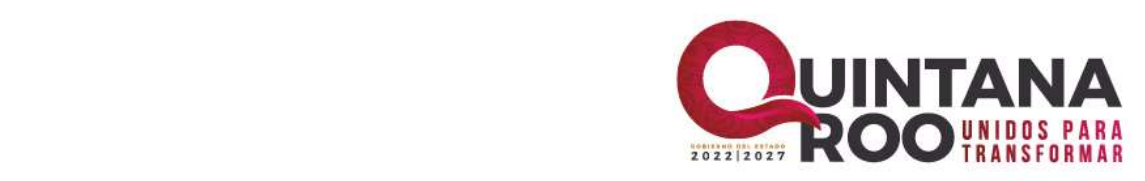

*10.Ley, Acuerdo, Decreto, Lineamientos y/o sustento legal (convenios, anexos de ejecución, manual de remuneraciones, tabulador de sueldo y el analítico de plazas autorizadas en el caso de las Entidades, condiciones generales de trabajo y demás aplicables que amparen sus prestaciones y conceptos de pago correspondientes).*

**NOTA:** Todos los anexos que integran el expediente deberán ser adjuntados debidamente firmados, en formato PDF, así como en formato editable (Excel, Word, Power Point).

**Paso 13.-** Una vez seleccionado de la lista la descripción que deseamos adjuntar, seleccione el botón **ARCHIVO** para buscar en la PC el anexo en los formatos establecidos.

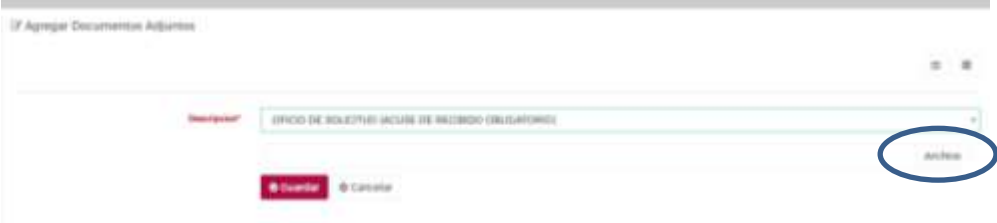

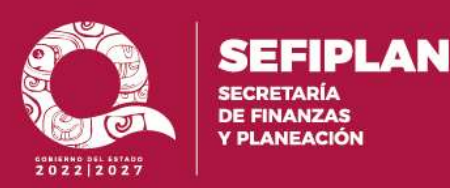

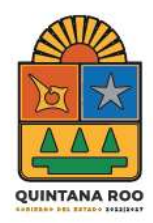

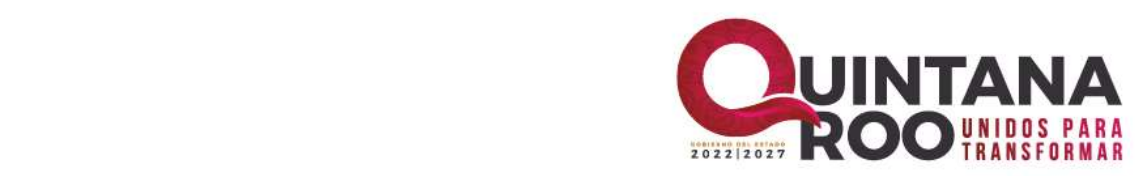

**PLAN** 

ZAS **CIÓN** 

# **Paso 14.-** Seleccionar el botón **GUARDAR.**

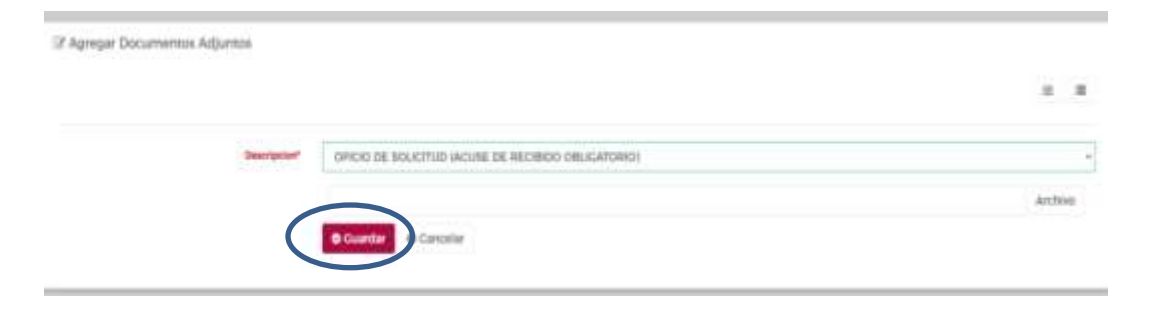

**Paso 15.-** Al terminar de adjuntar todos los anexos, seleccionamos en el menú **PROPUESTA DE DICTÁMEN** para regresar a la pantalla principal.

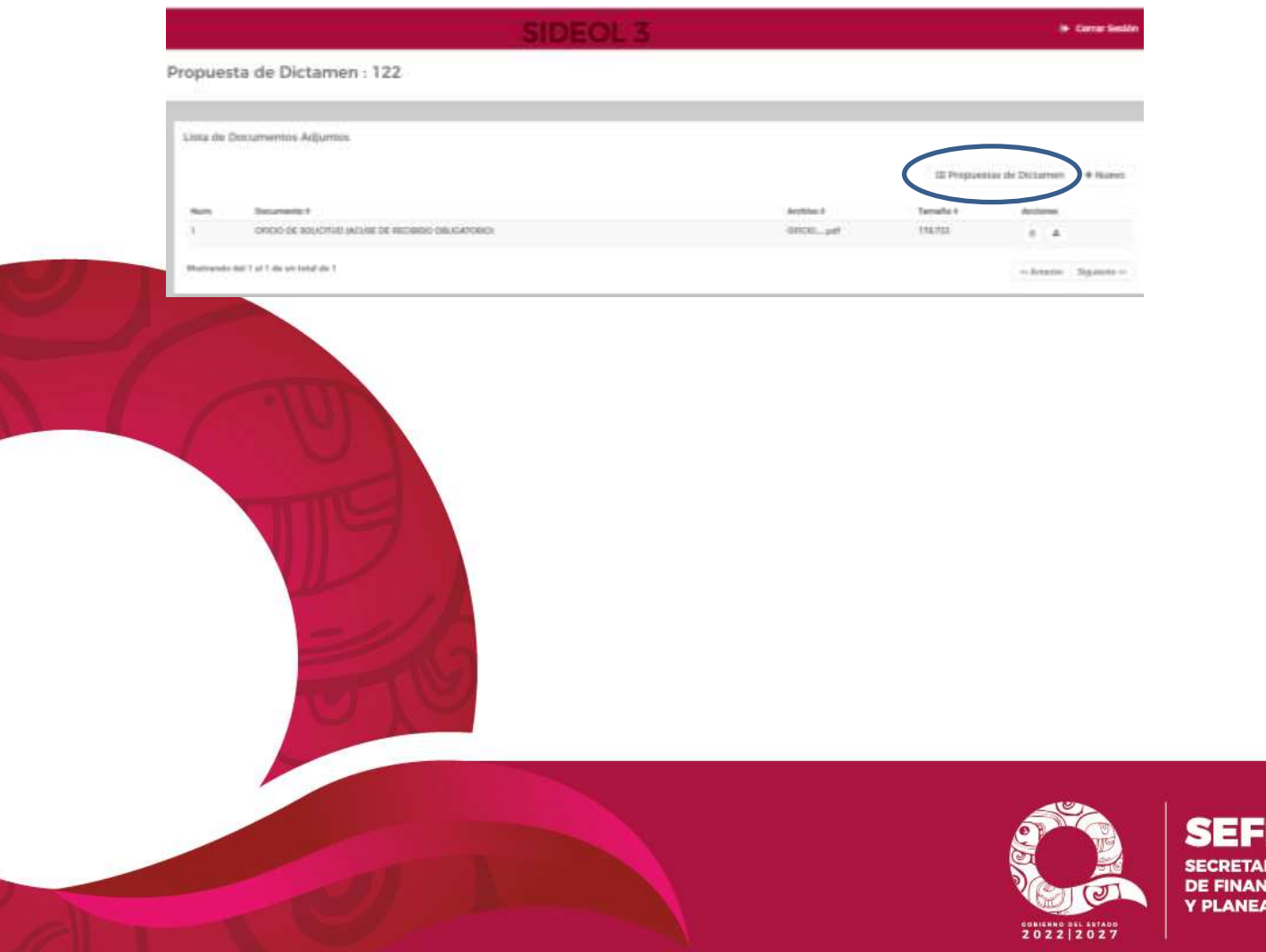

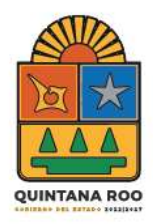

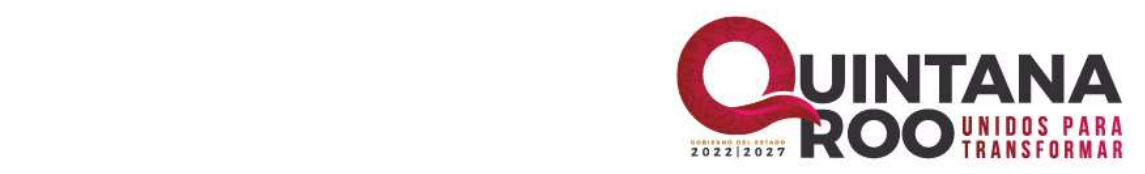

**Paso 16.-** En la ventana principal de la integración de expediente seleccione el icono **ENVIAR** para cambiar el estado a *Enviado En Proceso* para que las instancias revisoras procedan a su revisión.

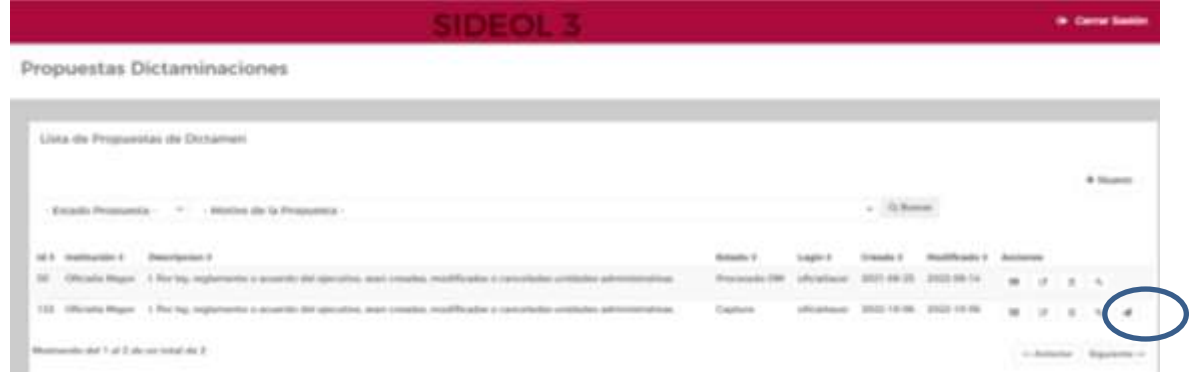

#### **Paso 17.-** Estado **a Enviado En Proceso**

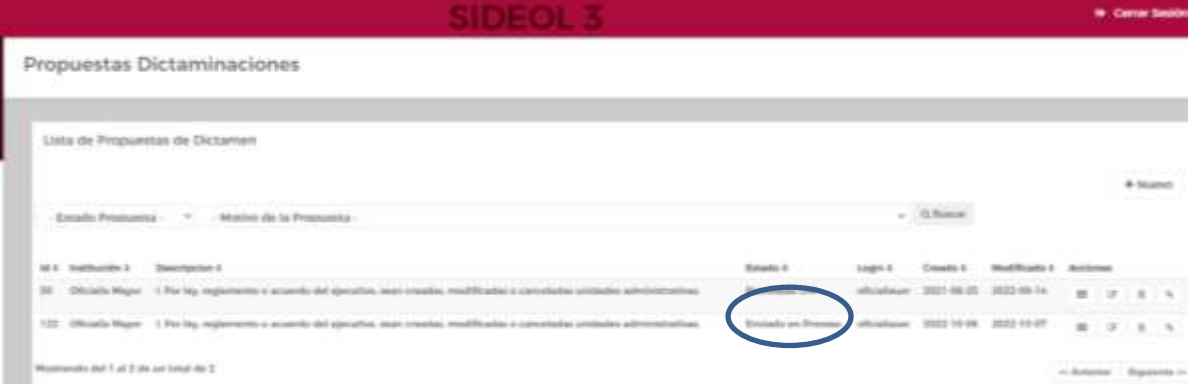

Una vez recibido el expediente, la Secretaría de Finanzas y Planeación, procederá al análisis de la documentación presentada.

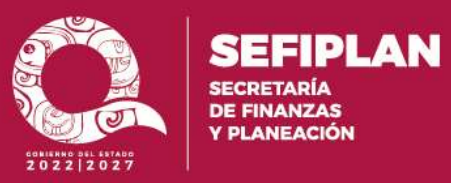

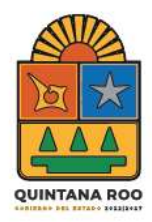

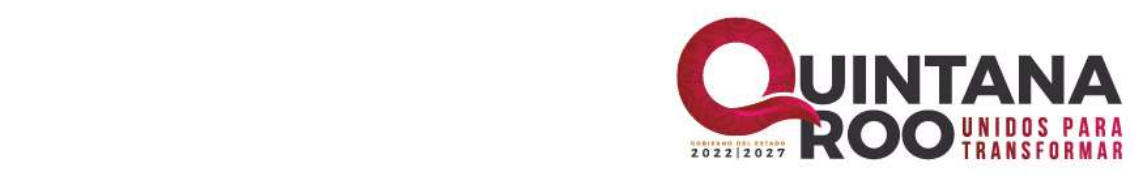

#### **4. ESTADOS DEL PROCEDIMIENTO**

<span id="page-15-0"></span>A continuación se describen los estados en que puede estar el procedimiento para la integración del expediente.

**Captura:** El expediente se encuentra en la etapa de captura por la Dependencia o Entidad; en este estado la Institución puede modificar, editar o eliminar el ID de integración del expediente.

**Enviado en proceso:** El ID está a disposición de las instancias revisoras para su análisis, las cuales pueden emitir observaciones al Expediente o en su caso emitir el Dictamen y turnar para su registro por parte de la SECOES.

**Rechazado:** El ID ha sido rechazado anexando las observaciones correspondientes. Fin del procedimiento.

**Procesado SECOES:** El ID ha sido revisado por la SECOES para proceder a aprobar o rechazar.

**Aprobado:** El resultado final del ID ha sido favorable para la Dependencia o Entidad.

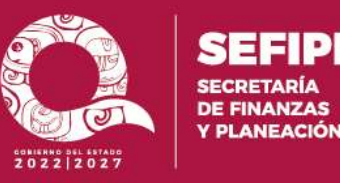

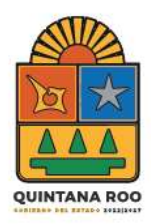

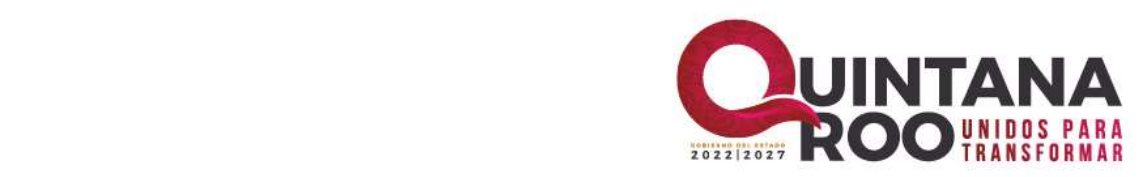

### **5. PROCEDIMIENTO**

- <span id="page-16-0"></span>**I.** Presentar ante la Oficialía Mayor, la propuesta de Estructura Orgánica y Organigramas, de conformidad con lo establecido en los artículos 16, 17 y 18 del Lineamiento vigente, previa asesoría que la misma proporcione para la integración de la información a través de la plataforma electrónica SIDEOL.
- **II.** Las instancias revisoras de la Secretaría de Finanzas y Planeación, proceden a hacer el análisis de la propuesta de estructura
- **III.** Para el supuesto que la información tenga observaciones y/o recomendaciones, derivada de la revisión a la propuesta de estructura orgánica, se cambia el estatus del ID a **Rechazado**, adjuntando por única ocasión las observaciones, para que la Institución Pública las solvente en un plazo que no exceda los 5 días hábiles a partir de la fecha de recepción del mismo.
- **IV.** Para el supuesto de que la Institución Pública no envíe otro ID solventando las observaciones y/o recomendaciones en su totalidad, en el plazo señalado, se dará por concluido el proceso; por lo que la Institución Pública que presentó la propuesta deberá de reiniciar el proceso correspondiente.
	- **V.** Para el supuesto que la información no tenga observaciones o esté debidamente solventado, la Secretaría de Finanzas y Planeación a través de la Oficialía Mayor, procederá a emitir Dictámen Presupuestal y Técnico Administrativo favorable adjuntándolo al ID del expediente; cambiando el estatus a **Procesado SECOES.**

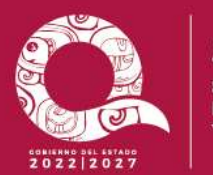

**DE FINANZAS PLANEACIÓN** 

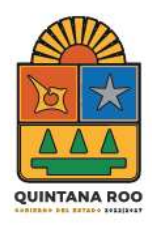

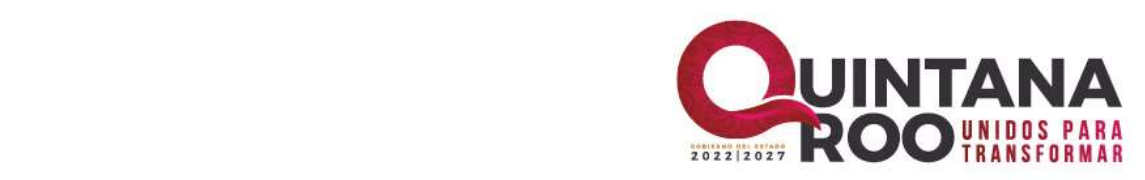

- **VI.** La Secretaría de Finanzas y Planeación a través de la Oficialía Mayor, contará con un plazo de cinco días hábiles a partir de la firma del Dictámen Presupuestal y Técnico Administrativo para remitir el expediente debidamente integrado y/o solventado a la SECOES a través de la plataforma electrónica SIDEOL.
- **VII.** Una vez recibido, y dentro de un plazo máximo de cinco días hábiles a partir de su recepción, la SECOES deberá asignar e informar mediante Oficio dirigido al Titular de Institución Pública, adjuntándolo de igual forma al ID del expediente y cambiando el estatus a **Aprobado.**
	- **VIII.** Una vez que la Institución Pública cuente con el Dictamen Presupuestal y Técnico Administrativo Favorable, así como el número de registro del Organigrama Estructural, deberán iniciar dentro del plazo que no exceda de cinco días hábiles posteriores a la notificación del registro, el trámite de obtención de firmas ante la Secretaría de Finanzas y Planeación.
- **IX.** En el caso de las Entidades, deberá solicitar ante su Órgano Máximo de Gobierno dentro de un plazo que no exceda los tres meses posteriores a la comunicación del registro, la autorización del proyecto de estructura orgánica y organigramas correspondiente previamente validada por las instancias revisoras.

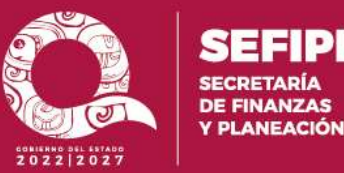